**Resume Builder is found on the documents page once a user is logged in. Select Upload or Build resume to create.**

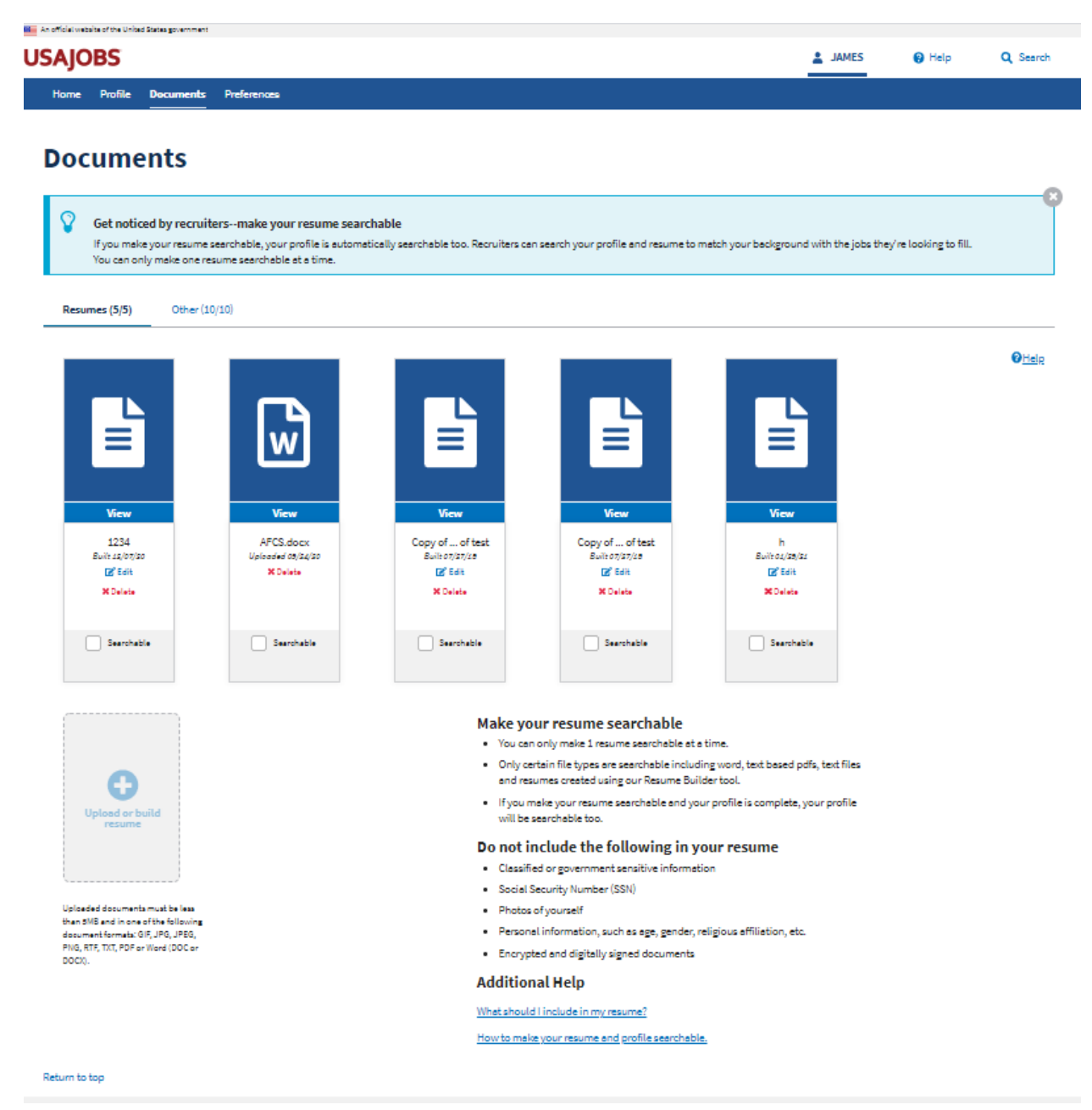

**Provide a name for the resume**

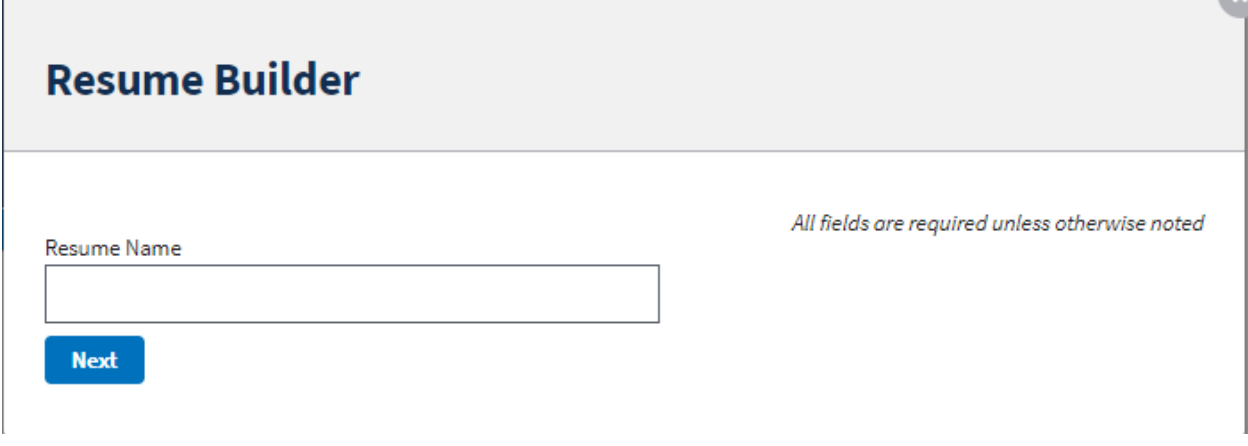

**Click Add Work experience to add a new work experience or specific "I do not wish to provide work experience" by checking the box. Click Next to continue.**

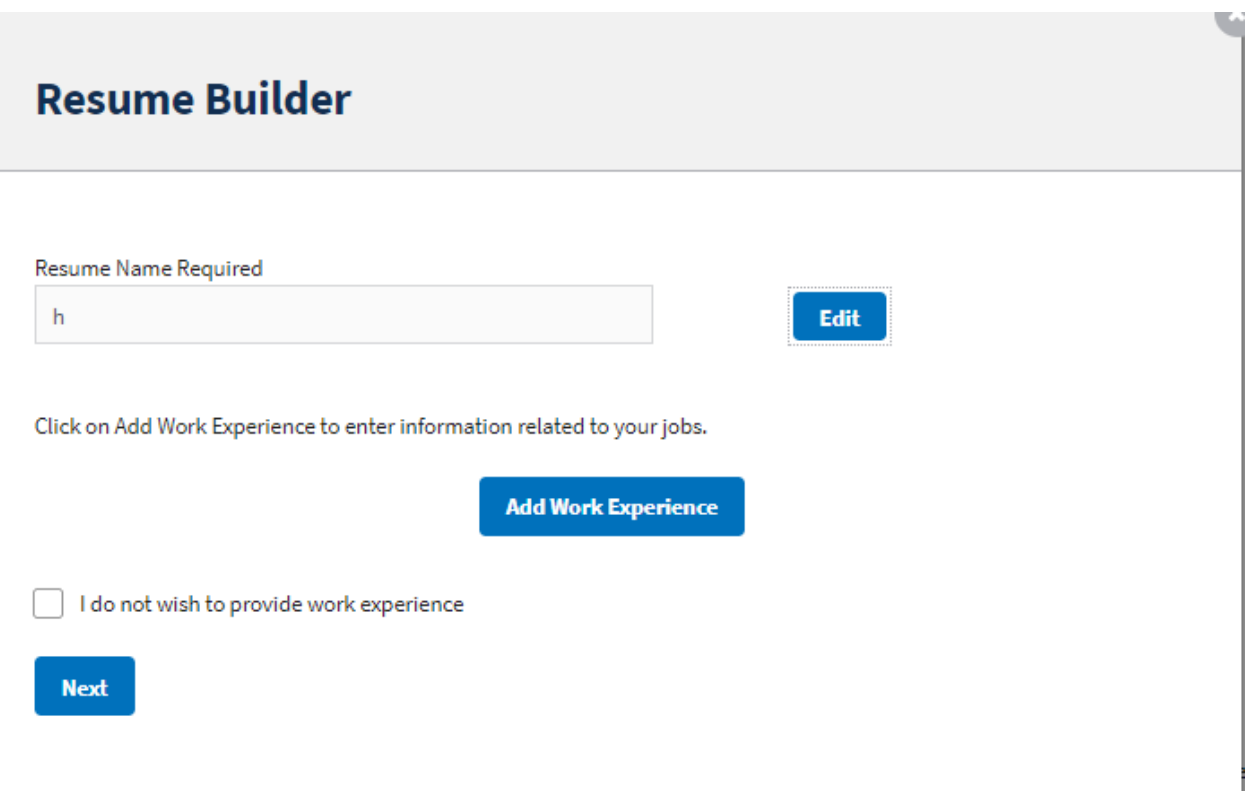

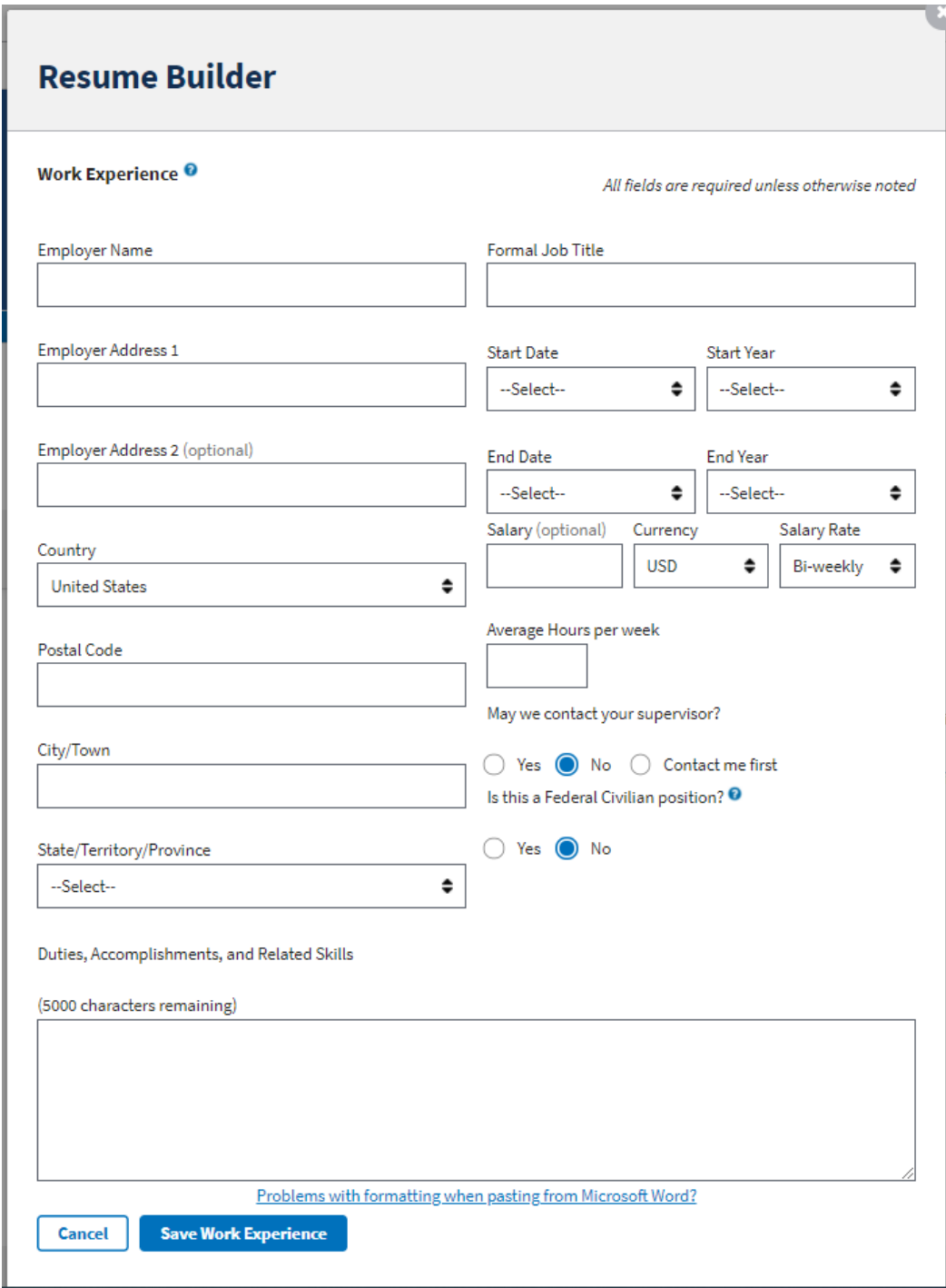

**Click Add Education to add a new work experience or specific "I do not wish to provide education" by checking the box. Click Next to continue.**

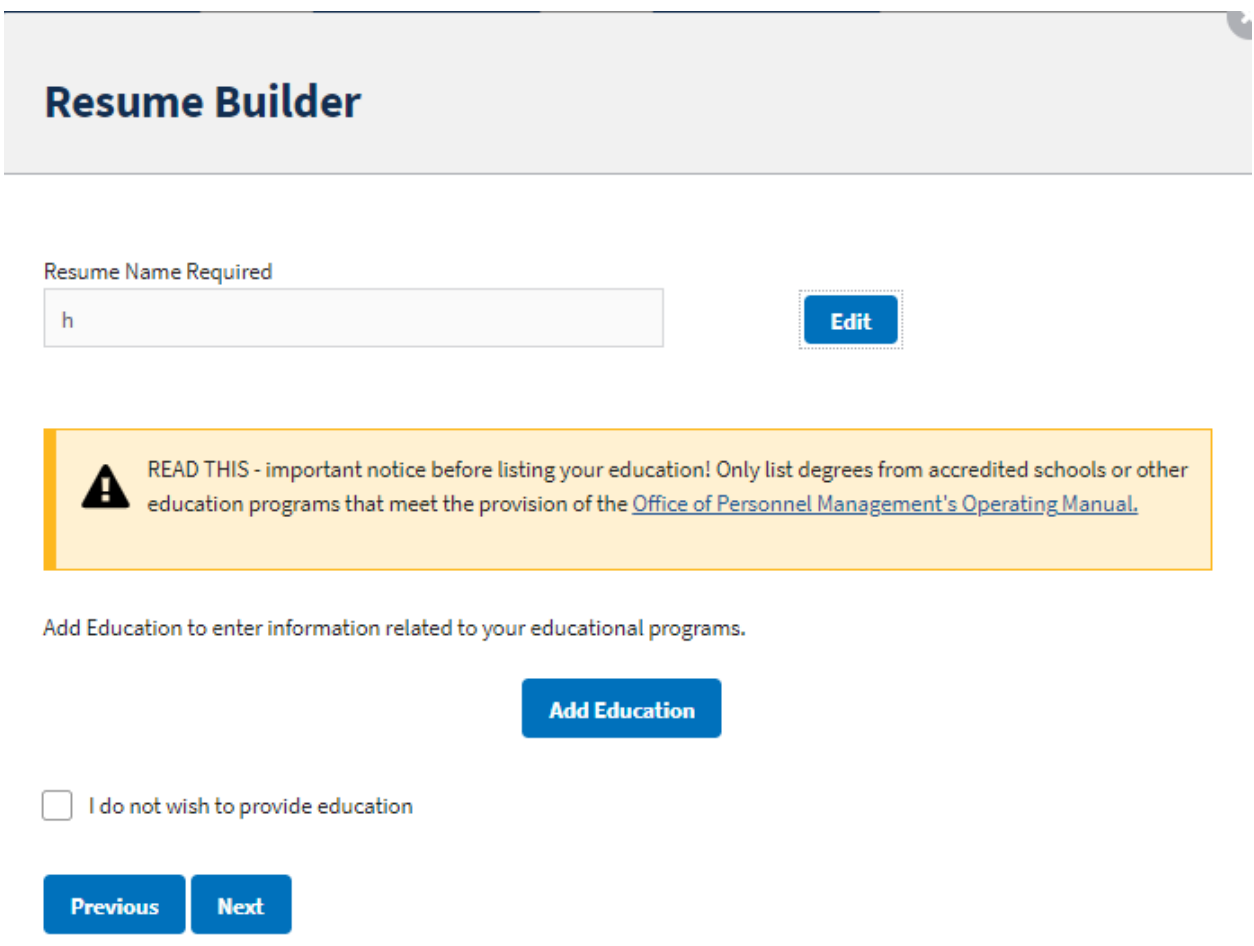

### **Education page**

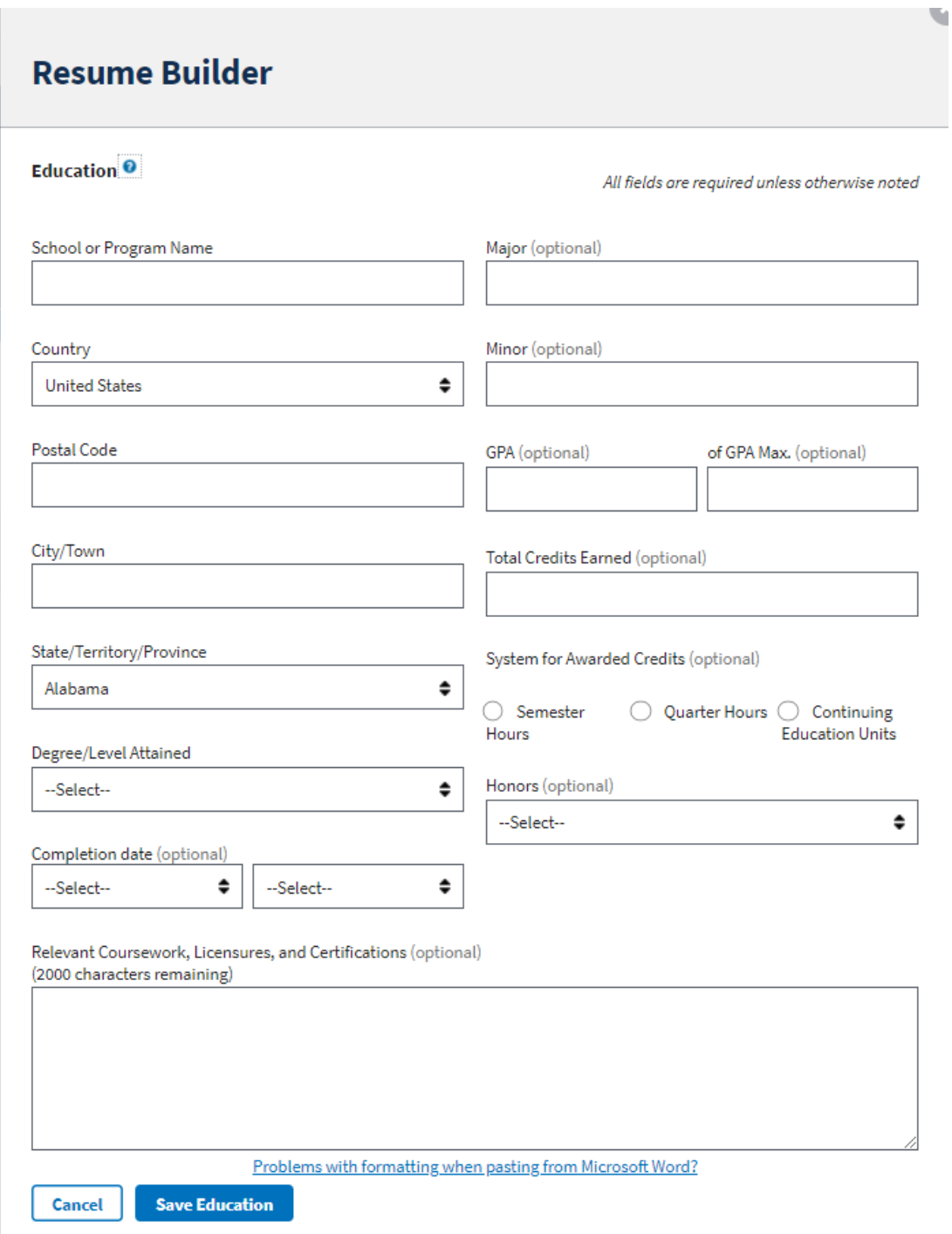

**Next is references, Click "Add Reference" to create a new reference or select "references available upon request"**

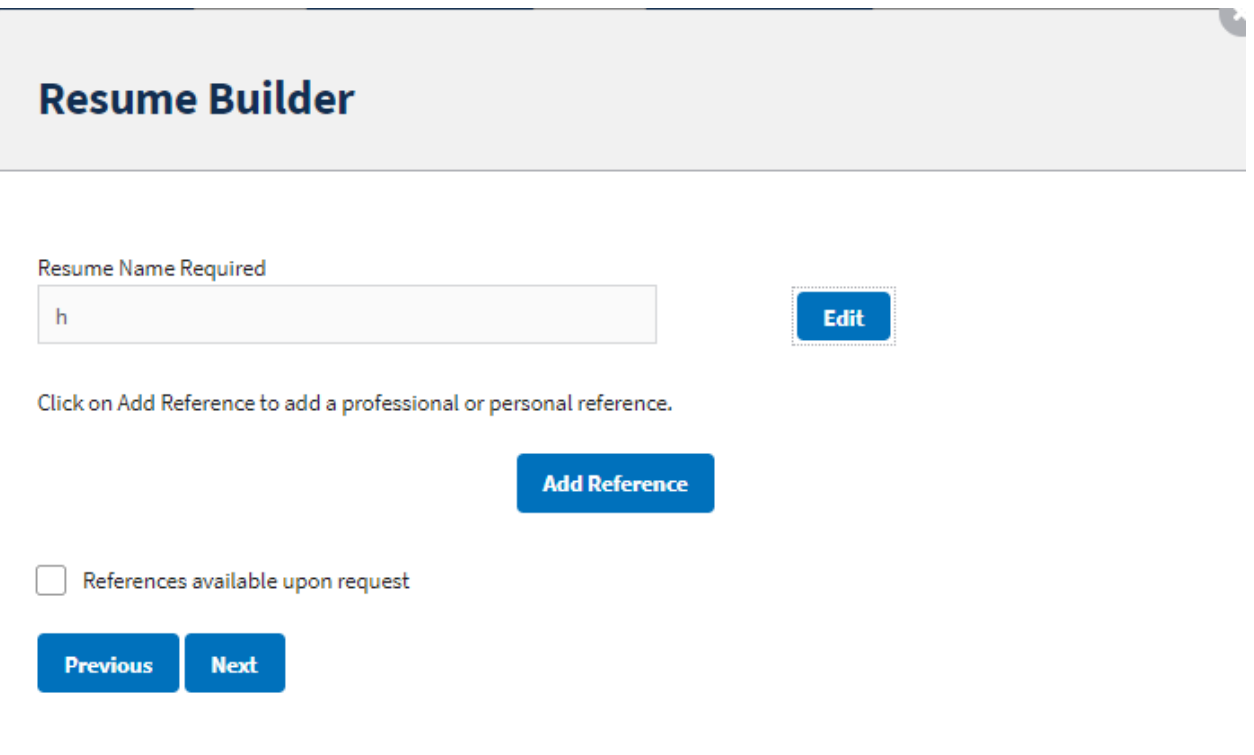

### **References Page**

# **Resume Builder**

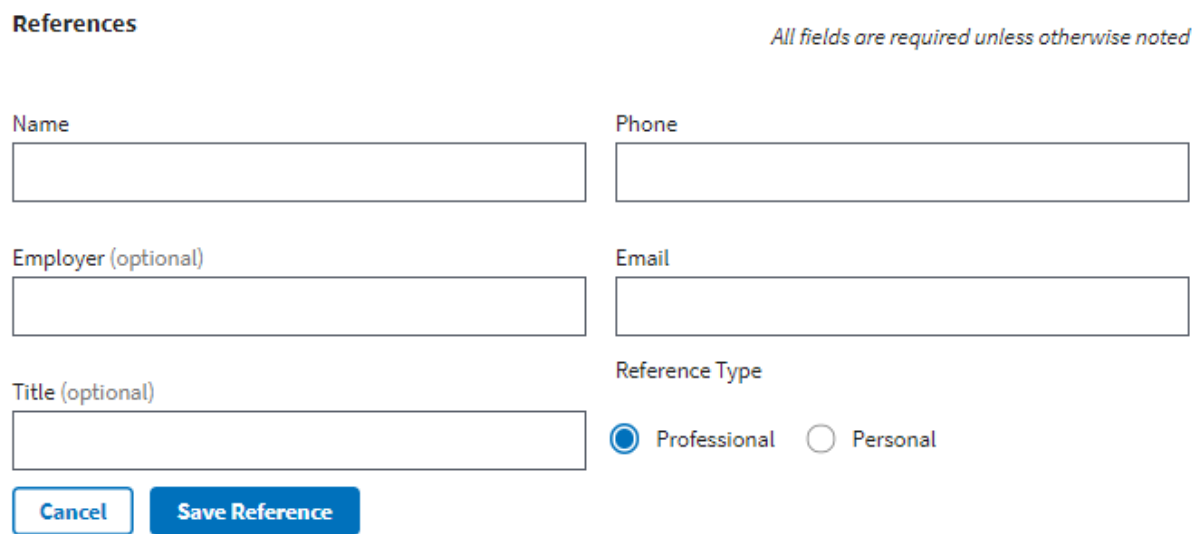

ú

**Final Step is your Job Related Training, Language Skills, Organizations/Affiliations, Professional Publications, Additional Information pages**

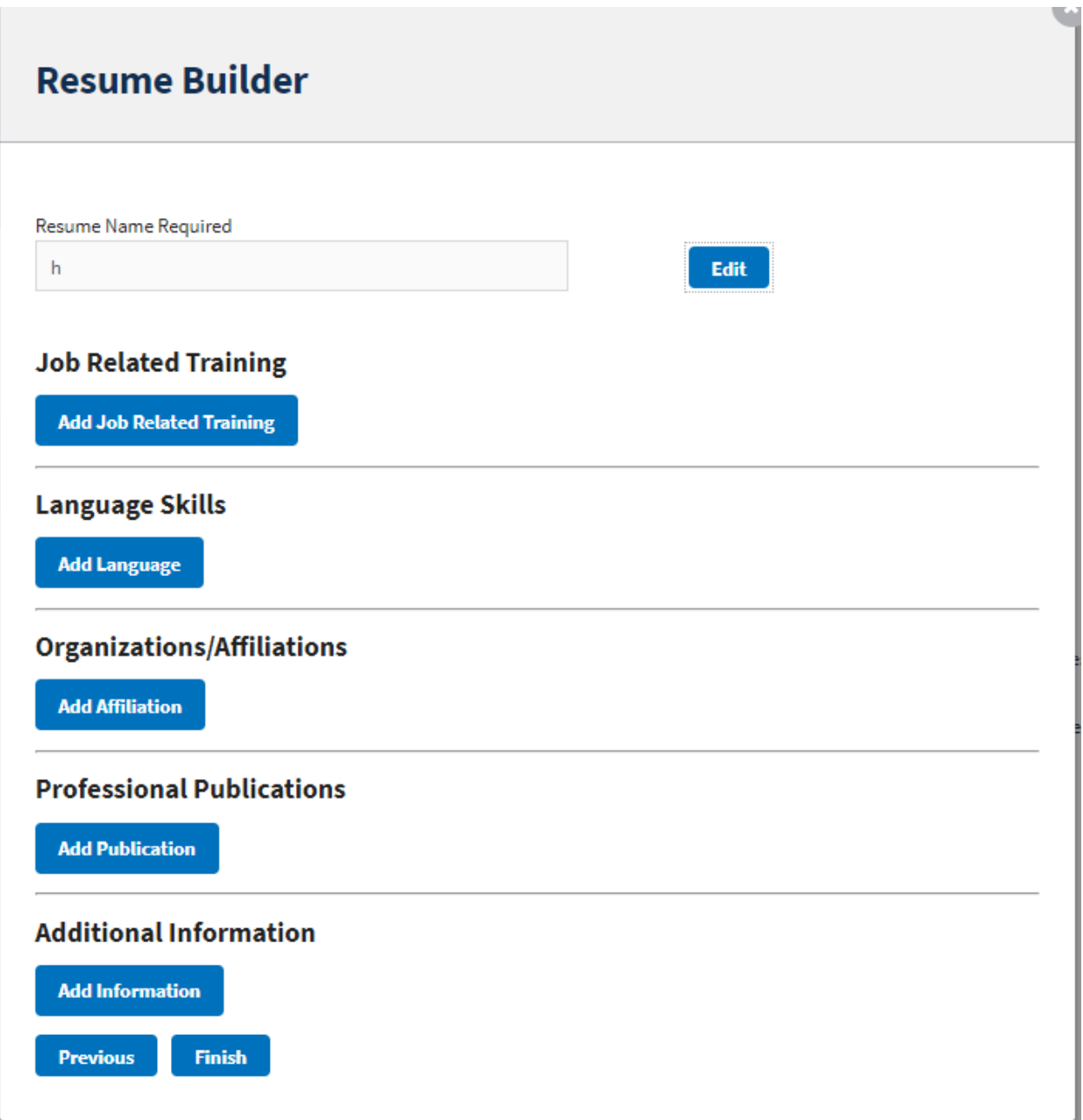

### **Job Related Training**

# **Resume Builder**

#### **Job Related Training**

List the titles and completion dates of training courses that are relevant to the position you are seeking.

**Save Job Training Cancel** 

## Language Skills

# **Resume Builder**

### **Language Skill**

All fields are required unless otherwise noted

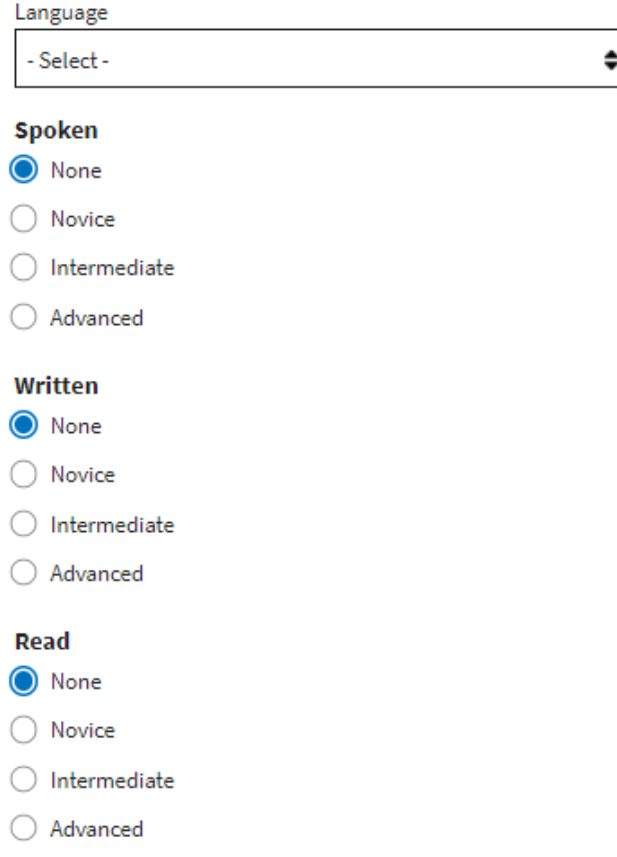

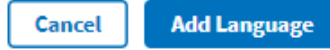

## **Organizations/Affiliations**

# **Resume Builder**

### Organization/Affiliation

All fields are required unless otherwise noted

u.

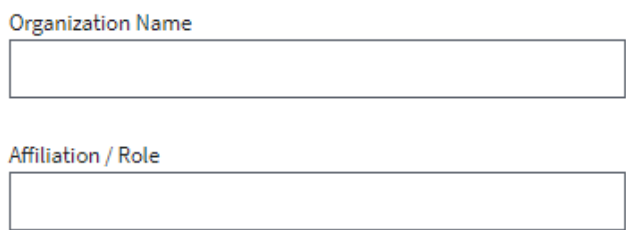

**Save Affiliation** 

### **Professional Publications**

**Cancel** 

## **Resume Builder**

#### **Professional Publications**

Enter any professional publications in the space provided.

u.

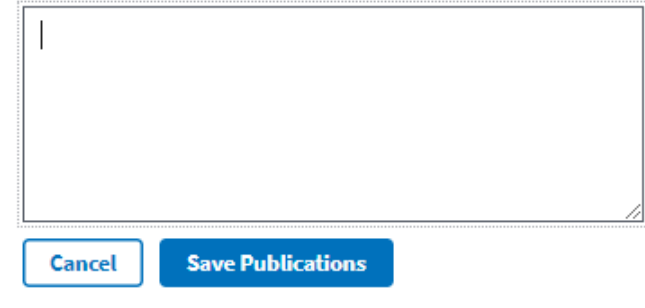

### **Additional Information**

## **Resume Builder**

#### **Additional Information**

Enter job-related honors, awards, leadership activities, skills (such as computer software proficiency or typing speed) or any other information requested by a specific job announcement.

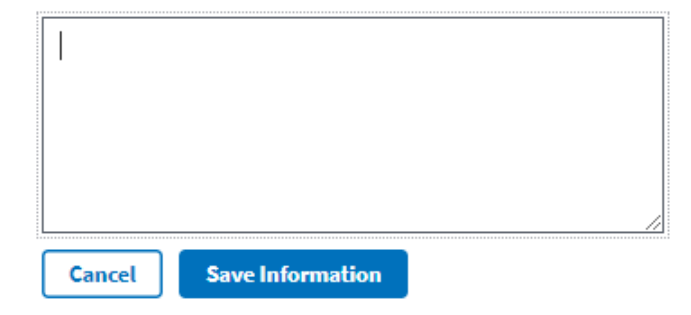